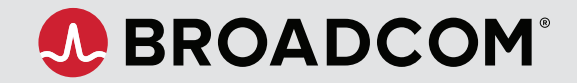

### <span id="page-0-0"></span>**CONTENTS**

### **Welcome**

**[Create a Profile](#page-1-0)** [Profile Builder](#page-1-0)

**[Pre-Login](#page-2-0)**

**[Log In](#page-2-0)**

**[My Dashboard](#page-3-0)**

[Navigation Panels](#page-4-0)

#### **[My Profile](#page-5-0)**

[Request Site Access](#page-5-0)

 [Set Notifications](#page-5-0)

#### **[Common Tasks](#page-6-0)**

[Create a Case](#page-6-0)

 [View My Entitlements](#page-6-0)

[Download Software](#page-7-0)

 [Access the Download Manager](#page-7-0)

[Generate License Keys](#page-8-0) 

 [View Security Advisories](#page-8-0)

**Dashboard - B[rocade Storage](#page-9-0)  [Networking](#page-9-0)** 

 **Semiconductors & Brocade**  [Support Services and Tools](#page-10-0)

## **Get Started with the Broadcom Support Portal**

Welcome to the Broadcom Support portal—simplifying your support experience with a customized view of the information, products, and services relevant to you.

Complete the registration process or log in with your existing credentials the first time you visit the site. For newly registering users: After you create your account, you will have access to services such as license keys, product downloads, and case management.

To help you navigate the new interface, take a moment to review some key areas of the site:

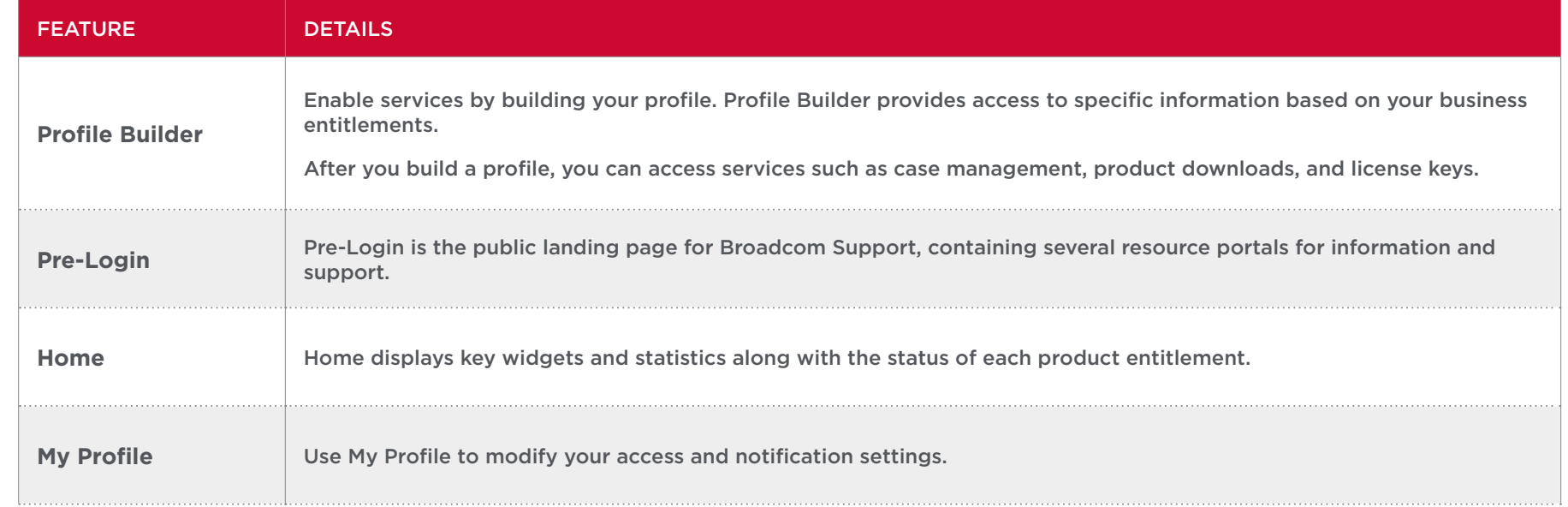

## <span id="page-1-0"></span>**CONTENTS**

**[Welcome](#page-0-0)**

#### **Create a Profile** Profile Builder

**[Pre-Login](#page-2-0)**

**[Log In](#page-2-0)**

**[My Dashboard](#page-3-0)** [Navigation Panels](#page-4-0)

**[My Profile](#page-5-0)**

[Request Site Access](#page-5-0)

 [Set Notifications](#page-5-0)

### **[Common Tasks](#page-6-0)**

[Create a Case](#page-6-0)

 [View My Entitlements](#page-6-0)

[Download Software](#page-7-0)

 [Access the Download Manager](#page-7-0)

[Generate License Keys](#page-8-0) 

 [View Security Advisories](#page-8-0)

**Dashboard - B[rocade Storage](#page-9-0)  [Networking](#page-9-0)** 

 **Semiconductors & Brocade**  [Support Services and Tools](#page-10-0)

## **Create a Profile**

New users: Click **Register** from the top-right corner of the Pre-Login page. Enter your information, verify your email address, and accept the terms of use.

Profile Builder will open to guide you through rest of the registration process.

**Registered Successfully!** 

Welcome to Broadcom. Based on the information provided you now have

# **Profile Builder**

Profile Builder enables access to information and resources based on your business entitlements.

After you build a profile, you can access services such as case management, product downloads, and license keys.

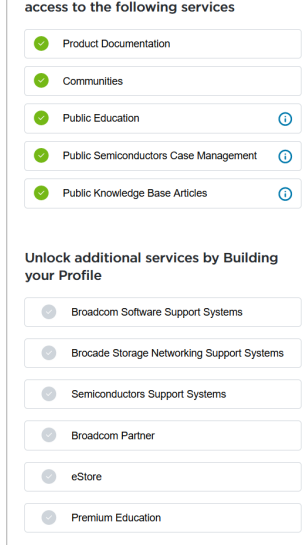

Yes, I want to Build my Profile I'll do if late

 $\begin{array}{c} \hline \end{array}$ 

- 1. Click **Yes, I want to Build my Profile** to access Profile Builder:
- 2. Select the checkbox for the appropriate product  $division(s)$  and complete the  $\blacktriangleright$ required form(s).
- 3. Click **Submit**.

Please allow up to 48 hours for your request to be processed.

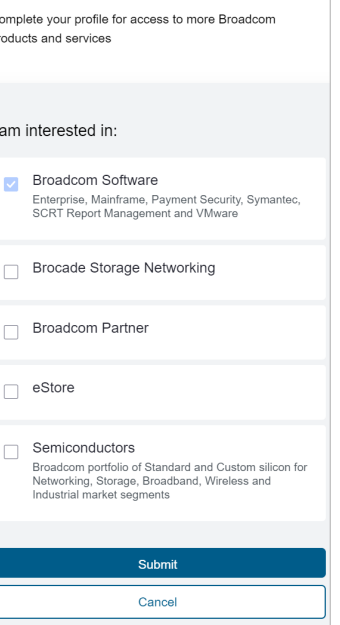

**Build vour Profile** 

## <span id="page-2-0"></span>**CONTENTS**

### **[Welcome](#page-0-0)**

**[Create a Profile](#page-1-0)** [Profile Builder](#page-1-0)

### **Pre-Login**

### **Log In**

**[My Dashboard](#page-3-0)** [Navigation Panels](#page-4-0)

**[My Profile](#page-5-0)** [Request Site Access](#page-5-0)

 [Set Notifications](#page-5-0)

### **[Common Tasks](#page-6-0)**

[Create a Case](#page-6-0)

 [View My Entitlements](#page-6-0)

[Download Software](#page-7-0)

 [Access the Download Manager](#page-7-0)

[Generate License Keys](#page-8-0) 

 [View Security Advisories](#page-8-0)

**Dashboard - B[rocade Storage](#page-9-0)  [Networking](#page-9-0)** 

 **Semiconductors & Brocade**  [Support Services and Tools](#page-10-0)

# **Pre-Login**

The Pre-Login page contains several product and support resources. In order of appearance:

- **Product Communities:** Discussions, Blogs, and Upcoming Events. Click **View All** to be taken to the Broadcom Community site—designed by software division and organized by product.
- **Technical Documentation:** Technical support documentation enhanced with search capability. Click **View All** to be taken to the Tech Docs portal—designed by software division and organized by product.
- **Knowledge:** A self-service knowledge base of issues solved by the help desk. Click **View All** to be taken to the knowledge base search window.
- **Broadcom Software Partner Portal:** Click **Explore** to be taken to the Agile Operations and Mainframe Software portal for Broadcom partners.
- **Need Personalized Support?:** Click **Login** to access the Support Portal.
- **Education:** Click **Login** to open the Enterprise Software Academy.
- **Ask our Virtual Agent:** Click **Chat Now** to open a chat dialog with a virtual agent.
- **Contact Us:** Open the global support portal with access to global support numbers and request forms.

# **Log In**

- 1. Click **Login** from the top-right corner of the Pre-Login page.
- 2. Enter your username, password, and click **Sign In**.

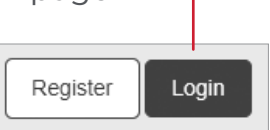

## <span id="page-3-0"></span>**CONTENTS**

**[Welcome](#page-0-0)**

**[Create a Profile](#page-1-0)** [Profile Builder](#page-1-0)

**[Pre-Login](#page-2-0)**

**[Log In](#page-2-0)**

**My Dashboard**

[Navigation Panels](#page-4-0)

**[My Profile](#page-5-0)**

[Request Site Access](#page-5-0)

 [Set Notifications](#page-5-0)

## **[Common Tasks](#page-6-0)** [Create a Case](#page-6-0)  [View My Entitlements](#page-6-0)

[Download Software](#page-7-0)

 [Access the Download Manager](#page-7-0)

[Generate License Keys](#page-8-0) 

 [View Security Advisories](#page-8-0)

**Dashboard - B[rocade Storage](#page-9-0)  [Networking](#page-9-0)** 

 **Semiconductors & Brocade**  [Support Services and Tools](#page-10-0)

# **My Dashboard**

My Dashboard displays widgets and statistics along with the contract status of your product entitlements.

Below the **featured statistics** are widgets for trending support documentation, and KB articles. To find an answer to a specific issue or question, click the info icon in the top-right corner of any widget.

**Tip:** My Dashboard is configured by Divisions. Use the drop-down menu in the top right panel to change Dashboards.

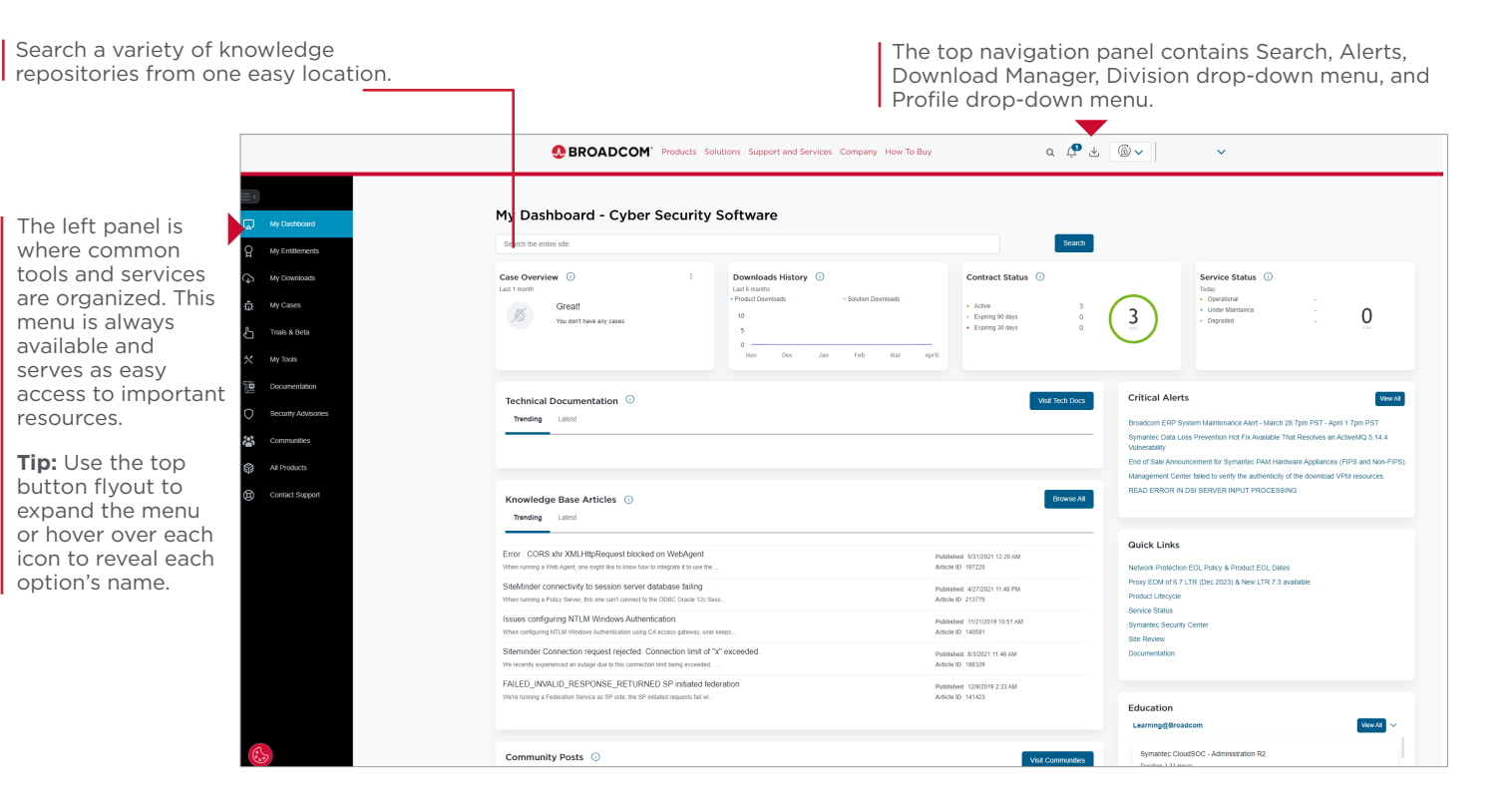

## <span id="page-4-0"></span>**CONTENTS**

**[Welcome](#page-0-0)**

**[Create a Profile](#page-1-0)** [Profile Builder](#page-1-0)

**[Pre-Login](#page-2-0)**

**[Log In](#page-2-0)**

#### **[My Dashboard](#page-3-0)** Navigation Panels

**[My Profile](#page-5-0)** [Request Site Access](#page-5-0)

 [Set Notifications](#page-5-0)

## **[Common Tasks](#page-6-0)**

[Create a Case](#page-6-0)

 [View My Entitlements](#page-6-0)

[Download Software](#page-7-0)

 [Access the Download Manager](#page-7-0)

[Generate License Keys](#page-8-0) 

 [View Security Advisories](#page-8-0)

**Dashboard - B[rocade Storage](#page-9-0)  [Networking](#page-9-0)** 

 **Semiconductors & Brocade**  [Support Services and Tools](#page-10-0)

# **Home: Left Navigation Panel**

My Dashboard

**My Entitlements** 

My Downloads

My Cases

**My Tools** 

**Trials & Beta** 

Documentation

Communities

**All Products** 

 $\hat{\mathcal{D}}$   $\hat{\mathcal{D}}$ 

18 -

**Contact Support** 

**Security Advisories** 

 $\mathbb Q$ 

ନ୍ମ

 $\mathbb{C}$ 

ਸ਼ੈ

凸

瞔

 $\circ$ 

8

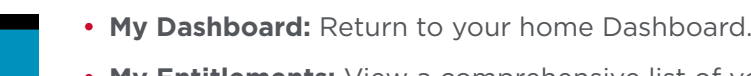

- **My Entitlements:** View a comprehensive list of your entitlements.
- **My Downloads:** Downloads and solutions organized by version. **My Cases:** Jump to open, view, or update support cases.
- **Trials & Beta:** Download and install any available beta or trial software.
- **Documentation:** Technical support documentation enhanced with search capability.
- **Security Advisories:** Obtain detailed information on security alerts organized by date.
- **Communities:** Access Broadcom Software discussions, blogs, and upcoming events (Currently not available for Brocade Storage Networking).
- **All Products:** View and search through a comprehensive list of all product offerings.
- **Contact Support:** Access a variety of support contact methods.

# **Home: Top Navigation Panel**

- **• Search:** Search across the entire site.
	- **• Alerts (bell icon):** View notifications for your entitlements in a particular product line.
	- **• Download Manager (arrow icon):** View the status of pending and completed downloads. The Download Manager has been upgraded to a more fluid experience. **Note:** This feature is not currently available for VMware products.
	- **• Division Drop-down Menu:** Switch between product families.
	- **Profile Drop-down Menu:** Access links to My Profile, Request Site Access, and Notification Settings.

## <span id="page-5-0"></span>**CONTENTS**

**[Welcome](#page-0-0)**

**[Create a Profile](#page-1-0)** [Profile Builder](#page-1-0)

**[Pre-Login](#page-2-0)**

**[Log In](#page-2-0)**

**[My Dashboard](#page-3-0)** [Navigation Panels](#page-4-0)

**My Profile** Request Site Access

#### Set Notifications

#### **[Common Tasks](#page-6-0)**

[Create a Case](#page-6-0)

 [View My Entitlements](#page-6-0)

[Download Software](#page-7-0)

 [Access the Download Manager](#page-7-0)

[Generate License Keys](#page-8-0) 

 [View Security Advisories](#page-8-0)

**Dashboard - B[rocade Storage](#page-9-0)  [Networking](#page-9-0)** 

 **Semiconductors & Brocade**  [Support Services and Tools](#page-10-0)

# **My Profile**

Access your profile by clicking on your username in the top-right corner and selecting **My Profile**.

My Profile displays your basic user information as well as a link to the [Profile Builder](#page-1-0) to update your services access.

## **Request Site Access**

- 1. Click on your username in the top-right corner and select **Request Site Access**.
- 2. Enter the appropriate site ID or Serial Number and click **Save**.

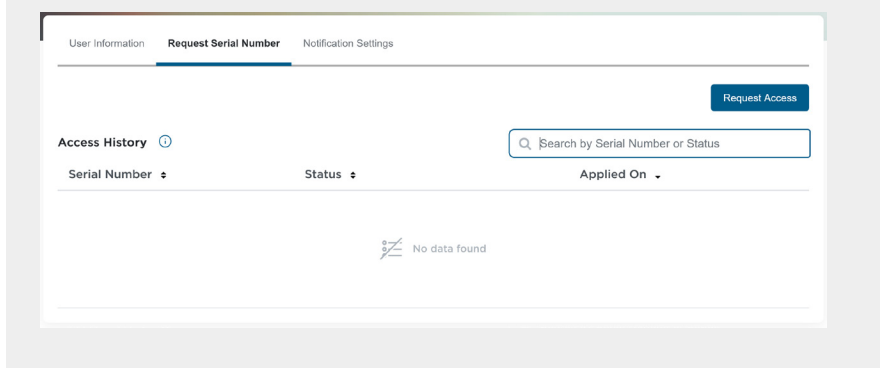

## **Set Notifications**

1. Click on your username in the top-right corner and select **Notification Settings**.

 $\overline{\mathcal{C}}$ 

飞

m –

A My Profile o<sup>\*</sup> Request Site Access ## Notification Settings

**□** Logout

brcmgala...  $\wedge$ 

2. Click the appropriate switch icons to activate product notifications by alert type.

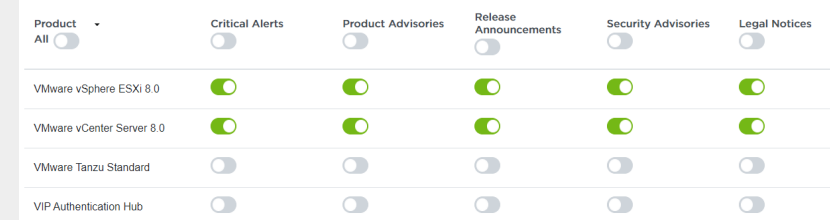

# <span id="page-6-0"></span>**Broadcom Support Portal** – Common Tasks

## **CONTENTS**

#### **[Welcome](#page-0-0)**

**[Create a Profile](#page-1-0)** [Profile Builder](#page-1-0)

**[Pre-Login](#page-2-0)**

**[Log In](#page-2-0) [My Dashboard](#page-3-0)**

[Navigation Panels](#page-4-0)

**[My Profile](#page-5-0)** [Request Site Access](#page-5-0)

 [Set Notifications](#page-5-0)

#### **Common Tasks** Create a Case

### View My Entitlements

[Download Software](#page-7-0)

 [Access the Download Manager](#page-7-0)

[Generate License Keys](#page-8-0) 

 [View Security Advisories](#page-8-0)

**Dashboard - B[rocade Storage](#page-9-0)  [Networking](#page-9-0)** 

 **Semiconductors & Brocade**  [Support Services and Tools](#page-10-0)

## **Create a Case**

Cases are opened and managed through the Broadcom Case Management tool.

There are three ways to launch the case management tool:

- Click **My Cases** from the left navigation panel. Case Management opens in a new tab.
- Click the **Case Overview** widget from the home page. Case Management opens in a new tab.
- Click the case icon from the My Entitlements portal.

Click [here](https://knowledge.broadcom.com/external/article?articleNumber=144456) to learn more about our Case Management Portal.

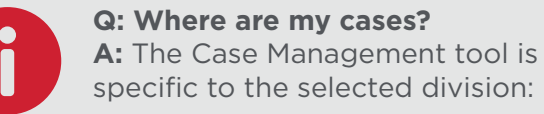

- Broadcom Software
- Brocade Storage Networking
- Semiconductors

# **View My Entitlements**

There are two ways to view entitlements:

- Click **My Entitlements** from the left navigation panel.
- Click the **Contract Status** widget from the home page.

The Entitlements page contains buttons for viewing the following information:

- **Entitlement Details:** View status and start/ end dates along with quick links to downloads, licensing, and cases.
- **Product Details:** Open the product landing page containing knowledge base articles, webinars, community posts, and technical documentation.

**Note:** By default, only your Active entitlements display. Uncheck the **Active** option to view all entitlements.

# <span id="page-7-0"></span>**Broadcom Support Portal** – Common Tasks

## **CONTENTS**

**[Welcome](#page-0-0)**

**[Create a Profile](#page-1-0)** [Profile Builder](#page-1-0)

**[Pre-Login](#page-2-0)**

**[Log In](#page-2-0) [My Dashboard](#page-3-0)**

[Navigation Panels](#page-4-0)

**[My Profile](#page-5-0)** [Request Site Access](#page-5-0)

 [Set Notifications](#page-5-0)

### **[Common Tasks](#page-6-0)**

[Create a Case](#page-6-0)

 [View My Entitlements](#page-6-0)

Download Software

### Access the Download Manager

[Generate License Keys](#page-8-0) 

 [View Security Advisories](#page-8-0)

**Dashboard - B[rocade Storage](#page-9-0)  [Networking](#page-9-0)** 

 **Semiconductors & Brocade**  [Support Services and Tools](#page-10-0)

## **Download Software**

- 1. Click **My Downloads** from the left navigation panel to open your available downloads.
- 2. Select the appropriate product to open the details view.
- 3. Select the specific release and click **Add** to add the specific software to the Download Manager. **Note:** This feature is not currently available for VMware products.
- 4. Proceed to the Download Manager to complete the download process.

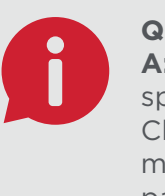

**Q: Where is my product?**  A: The My Downloads page is specific to the selected division. Click the division drop-down menu from the top navigation panel to select the appropriate division.

## **Access the Download Manager**

There are two ways to access the Download Manager:

- Click the **Download History** widget from the Home page.
- Click the arrow icon from the top navigation panel.

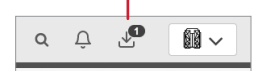

Find the appropriate product and select the preferred download method (HTTPS, SFTP, Token).

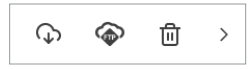

# <span id="page-8-0"></span>**Broadcom Support Portal** – Common Tasks

## **CONTENTS**

#### **[Welcome](#page-0-0)**

**[Create a Profile](#page-1-0)** [Profile Builder](#page-1-0)

**[Pre-Login](#page-2-0)**

**[Log In](#page-2-0)**

**[My Dashboard](#page-3-0)**

[Navigation Panels](#page-4-0)

**[My Profile](#page-5-0)** [Request Site Access](#page-5-0)

 [Set Notifications](#page-5-0)

#### **[Common Tasks](#page-6-0)**

[Create a Case](#page-6-0)

 [View My Entitlements](#page-6-0)

[Download Software](#page-7-0)

 [Access the Download Manager](#page-7-0)

Generate License Keys

View Security Advisories

**Dashboard - B[rocade Storage](#page-9-0)  [Networking](#page-9-0)**

 **Semiconductors & Brocade**  [Support Services and Tools](#page-10-0)

# **Generate License Keys**

There are two ways to access license keys:

- Click **My Entitlements** from the left navigation panel and then click the appropriate entry or product to view the license key.
- For Brocade Storage Networking, License Portal is also available via Quick Links on the Dashboard.

Click [here](https://broadcomcms-software-agent.wolkenservicedesk.com/wolken/esd/knowledge-base-view/view-kb-article?articleNumber=282428) to learn more about the Licensing Management capacities.

# **View Security Advisories**

Click **Security Advisories** from the left navigation panel to open your available security advisories.

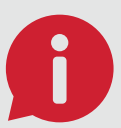

### **Q: Where are my Security Advisories?**

**A:** The Security Advisories page is specific to the selected division. Click the division drop-down menu from the top navigation panel to select the appropriate division.

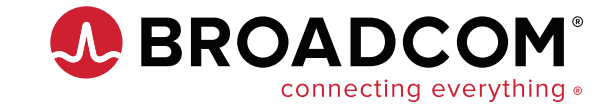

Copyright © 2024 Broadcom. All Rights Reserved. The term "Broadcom" refers to Broadcom Inc. and/or its subsidiaries. All trademarks, trade names, service marks, and logos referenced herein belong to their respective companies. BRCM-Support-Portal-UG102 May 3, 2024

## <span id="page-9-0"></span>**CONTENTS**

#### **[Welcome](#page-0-0)**

**[Create a Profile](#page-1-0)** [Profile Builder](#page-1-0)

#### **[Pre-Login](#page-2-0)**

**[Log In](#page-2-0)**

**[My Dashboard](#page-3-0)** [Navigation Panels](#page-4-0)

**[My Profile](#page-5-0)** [Request Site Access](#page-5-0)

 [Set Notifications](#page-5-0)

### **[Common Tasks](#page-6-0)**

[Create a Case](#page-6-0)

 [View My Entitlements](#page-6-0)

[Download Software](#page-7-0)

 [Access the Download Manager](#page-7-0)

[Generate License Keys](#page-8-0) 

 [View Security Advisories](#page-8-0)

#### **Dashboard - Brocade Storage Networking**

 **Semiconductors & Brocade**  [Support Services and Tools](#page-10-0)

# **Left Navigation**

# **Panel**

Access to primary tools, services and information:

- My Dashboard
- My Entitlements
- My Cases
- Documentation
- Security Advisories
- All Products
	- Contact Support

Quick and easy access to Technical Docs available on our Public Website

Knowledge articles trending or recently created. For more, click Browse All

Legal Notices and access to our Online Training and Education center

# **Dashboard - Brocade Storage Neworking**

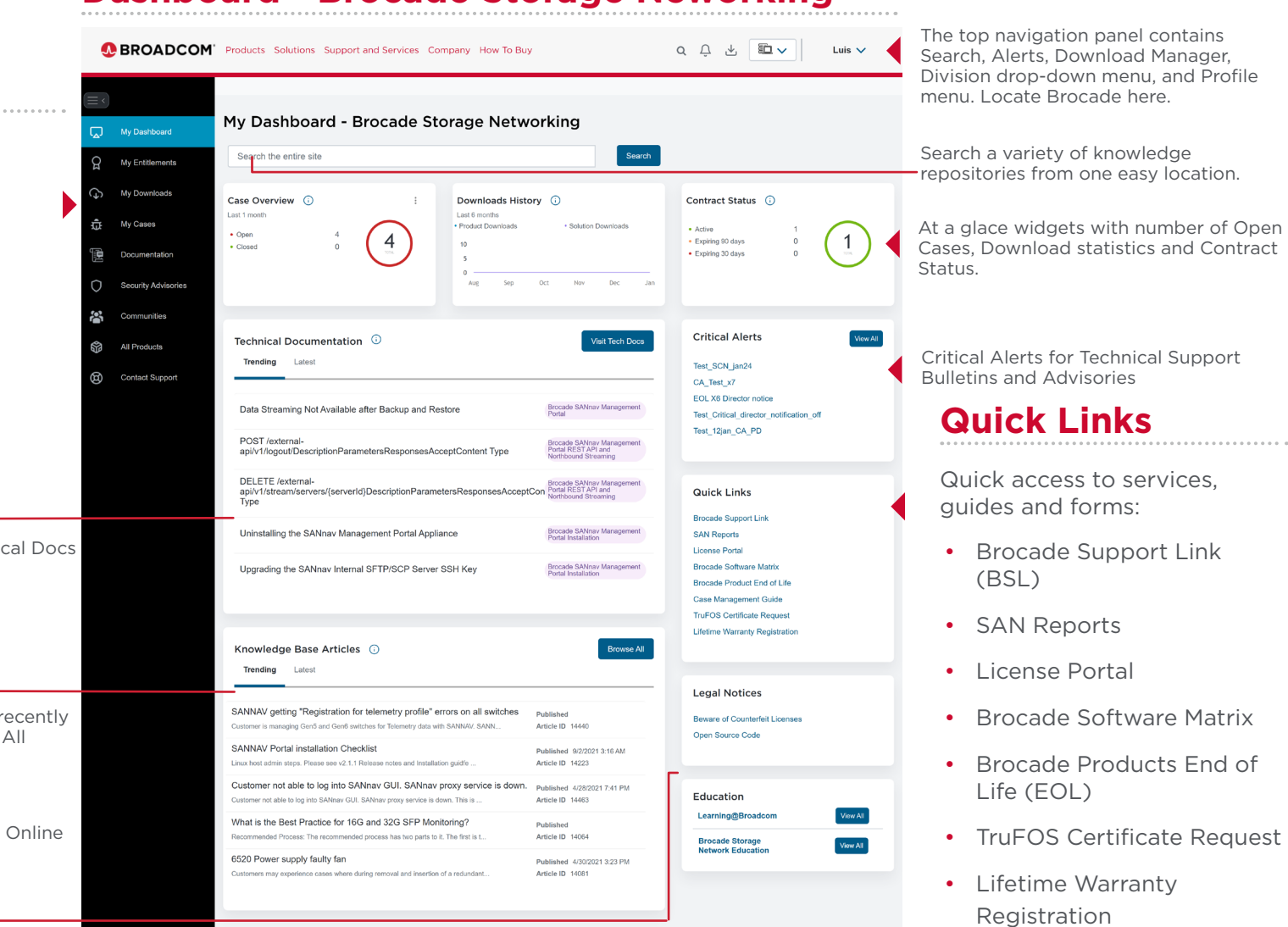

## <span id="page-10-0"></span>**CONTENTS**

**[Welcome](#page-0-0)**

**[Create a Profile](#page-1-0)** [Profile Builder](#page-1-0)

**[Pre-Login](#page-2-0)**

**[Log In](#page-2-0)**

**[My Dashboard](#page-3-0)** [Navigation Panels](#page-4-0)

**[My Profile](#page-5-0)** [Request Site Access](#page-5-0)

 [Set Notifications](#page-5-0)

**[Common Tasks](#page-6-0)**

[Create a Case](#page-6-0)

 [View My Entitlements](#page-6-0)

[Download Software](#page-7-0)

 [Access the Download Manager](#page-7-0)

[Generate License Keys](#page-8-0) 

 [View Security Advisories](#page-8-0)

**Dashboard - B[rocade Storage](#page-9-0)  [Networking](#page-9-0)**

 **Semiconductors & Brocade**  Support Services and Tools

## **Semiconductors** – Support Services and Tools

This menu contains several product and support resources. In order of appearance:

- **Case Management:** Access case management. Open, track, or update a support case.
- **Product Downloads:** Find product documentation for Semiconductors.
- **Contact Support:** Contact Semiconductors support teams.

# **Brocade Storage Networking** – Support Services and Tools

This menu contains several product and support resources:

- **Online Case Management:** Access case management. Open, track, or update a support case.
- **Software & Documentation:** Access software and release notes. Public documentation is on [broadcom.com](http://www.broadcom.com).
- **Knowledge Base:** Access documentation, configuration guides, and technical details.
- **Licensing Management:** Generate license keys, guides, and licensing information—including TrueFOS certificate generation.
- **Brocade Support Link:** Access BSL report configurations, scheduling deployment videos, and documentation including ASC Gateway documentation and software downloads.
- **SAN Reports:** Obtain an accurate view of your SAN environment, time saving reports, enhanced change tracking, performance graphs, and topology diagrams.
- **Brocade G610 Registration:** Register lifetime warranty serial numbers.
- **Training & Education:** Access training, education, and certification courses for Brocade products.